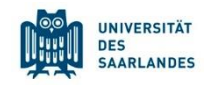

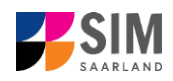

## **StudierendenInformationsManagementsystem Saarland**

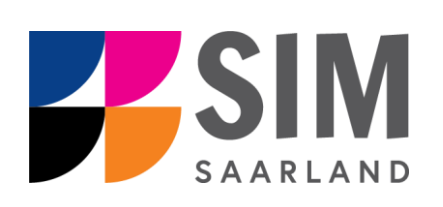

# Informationen zur Anmeldung und Registrierung Wintersemester 2024/25

### **Das Wichtigste kurz und knapp:**

**Aufruf für Studierende der Universität des Saarlandes** übe[r https://sim.uni-saarland.de/,](https://sim.uni-saarland.de/)

**für neue Studienbewerber\*innen** übe[r https://sim.uni-saarland.de/bewerbung](https://sim.uni-saarland.de/bewerbung)

**Modernen Browser verwenden**: Google Chrome, Mozilla Firefox, Microsoft Edge auf Chromium Basis in der aktuellsten Version. Apple Safari und Internet Explorer werden nicht vollständig unterstützt.

SIM-Bewerbungsportal immer über **Logoff** verlassen, danach den Browser schließen.

**Weitere Informationen** über[: www.uni-saarland.de/bewerbung](http://www.uni-saarland.de/bewerbung)

**Technische Rückfragen** zum SIM Bewerbungsportal an**:** [sim-support@hiz-saarland.de](mailto:sim-support@hiz-saarland.de)

Bitte geben Sie bei Rückfragen mindestens Vorname, Name, Geburtsdatum und ggf. Ihre HIZ-ID (Studierende der UdS) bzw. Ihren Benutzernamen für das SIM-Bewerbungsportal (neue Studienbewerber\*innen nach erfolgreicher Registrierung) sowie die Hochschule, an der Sie sich bewerben bzw. einschreiben, an.

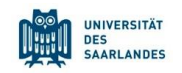

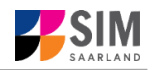

#### **Inhaltsverzeichnis**

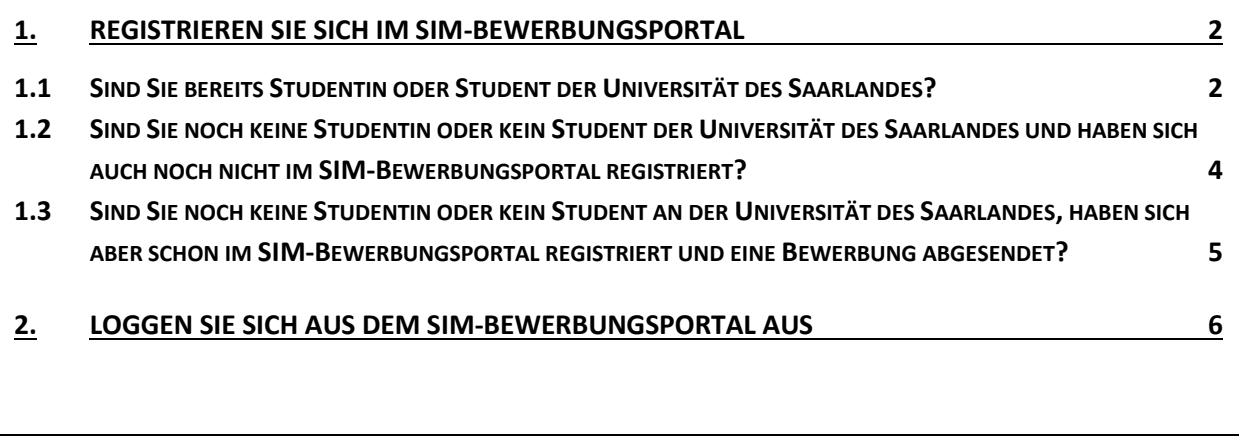

#### <span id="page-1-0"></span>1. **Registrieren Sie sich im SIM-Bewerbungsportal**

Bitte gehen Sie nach der Anleitung im entsprechenden Kapitel vor, je nachdem, ob Sie:

- − bereits Studentin oder Student der Universität des Saarlandes sind: Kapitel [1.1](#page-1-1)
- − noch keine Studentin oder kein Student der Universität des Saarlandes sind und sich auch noch nicht im SIM-Bewerbungsportal registriert haben: Kapitel [1.2](#page-1-2)
- − noch keine Studentin oder kein Student der Universität des Saarlandes sind, sich aber schon im SIM-Bewerbungsportal registriert und eine Bewerbung abgesendet haben: Kapitel [1.3](#page-4-0)

**Wichtiger Hinweis:** Bitte verwenden Sie für die SIM-Portale einen modernen Browser (Google Chrome, Mozilla Firefox, Microsoft Edge auf Chromium Basis) in der aktuellsten Version. Bei anderen Browsern (z.B. Apple Safari, Internet Explorer) oder älteren Versionen kann es zu Anzeigeproblemen kommen.

#### <span id="page-1-1"></span>**1.1 Sind Sie bereits Studentin oder Student der Universität des Saarlandes?**

Bitte verwenden Sie Ihren bestehenden Studierendenaccount! Rufen Sie dafür das SIM-Studierendenportal auf:<https://sim.uni-saarland.de/>

<span id="page-1-2"></span>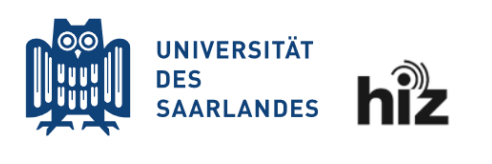

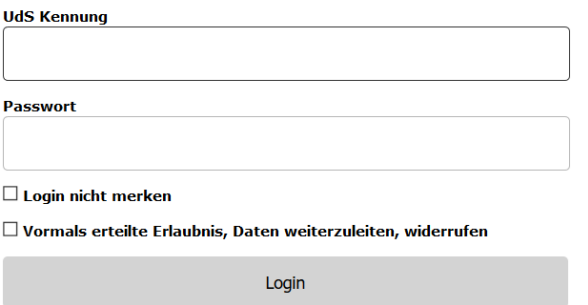

Geben Sie Ihre HIZ-ID (Login) und Ihr Studierendenpasswort ein. Klicken Sie dann auf .

Nach dem Login im SIM-Studierendenportal sehen Sie Ihre Startseite.

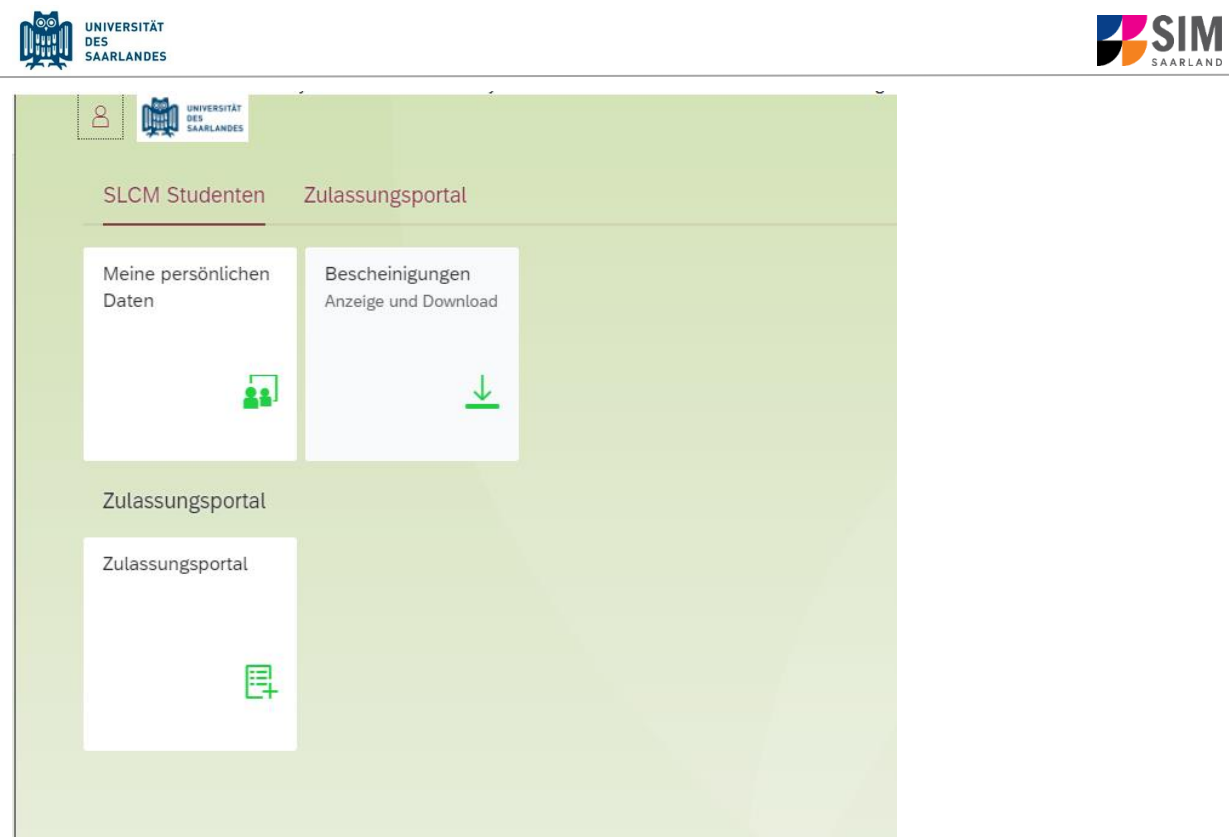

Von hier aus können Sie die gewünschten Aktionen ausführen. Wenn Sie z.B. auf folgende Kachel klicken, gelangen Sie zum Bewerbungsportal:

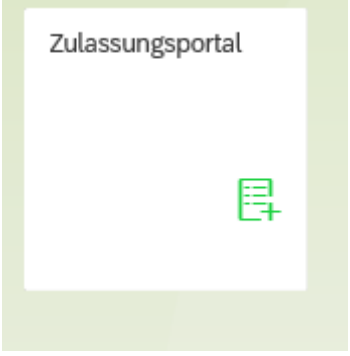

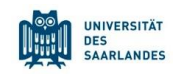

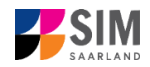

#### <span id="page-3-0"></span>**1.2 Sind Sie noch keine Studentin oder kein Student der Universität des Saarlandes und haben sich auch noch nicht im SIM-Bewerbungsportal registriert?**

Dann registrieren Sie sich bitte neu!

Rufen Sie das SIM-Bewerbungsportal auf: <https://sim.uni-saarland.de/bewerbung>

Klicken Sie auf Account erstellen

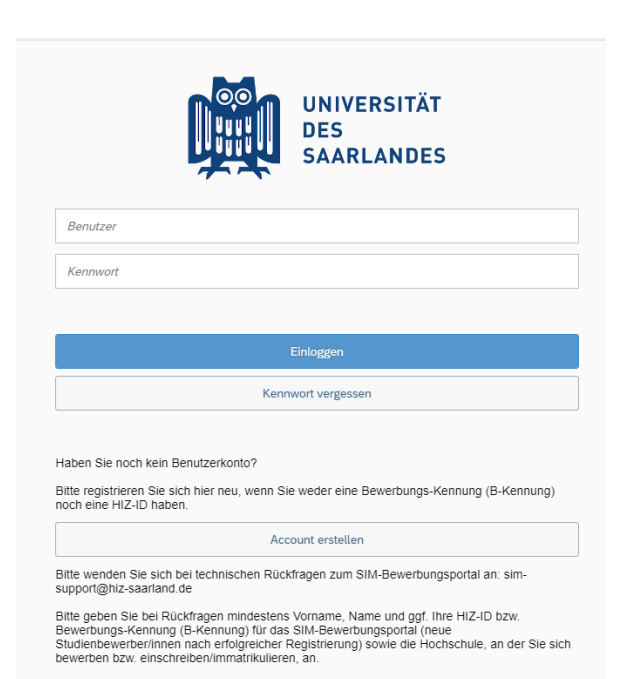

Geben Sie bitte die angefragten Daten ein. **Hinweis:** Bitte geben Sie eine E-Mail-Adresse an, die Sie über den gesamten Verlauf des Bewerbungsverfahrens jederzeit zuverlässig abrufen können.

Klicken Sie dann auf Absenden

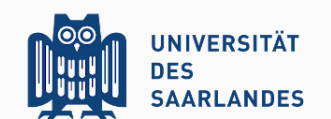

Bitte geben Sie Ihre Daten zur Erstellung eines Accounts ein.

Bitte beachten Sie, dass Sie sich hier nur neu registrieren, wenn Sie noch kein/e Studierende/r<br>der Hochschule sind und sich noch nicht im SIM-Bewerbungsportal registriert haben.

In allen anderen Fällen, bitte folgendermaßen vorgehen:

Falls Sie bereits Studierende/r der Hochschule sind, verwenden Sie bitte Ihren bereits<br>bestehenden Studierendenaccount und loggen sich im SIM-Studierendenportal ein.

Falls Sie noch kein/e Studierende/r der Hochschule sind, sich aber bereits im SIM-<br>Bewerbungsportal registriert haben, verwenden Sie bitte Ihren bestehenden Bewerbungsaccount<br>(bitte zur Startseite wechseln).

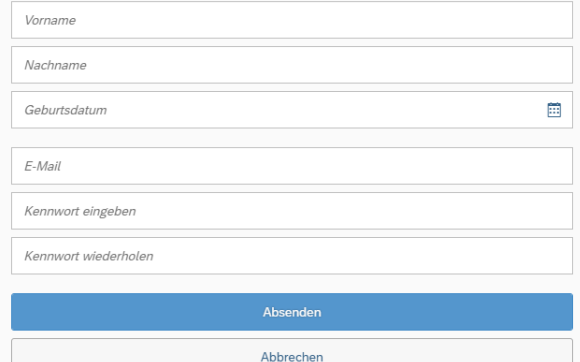

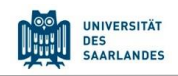

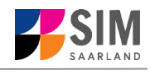

Nach wenigen Minuten erhalten Sie an die angegebene E-Mail-Adresse eine automatisch erzeugte E-Mail. Darin werden Sie gebeten, ggf. bereits bestehende Nutzerdaten zu verwenden. Ansonsten verwenden Sie bitte den in der Mail übermittelten Benutzernamen zum Login und klicken Sie auf den in der Mail angegebenen Link, um Ihr Konto zu aktivieren.

**Hinweis:** Sollten Sie die Registrierungsmail innerhalb von 15 Minuten nicht erhalten, prüfen Sie bitte vorsichtshalber Ihren SPAM-Ordner.

Sie müssen *innerhalb von 24 Stunden* auf den in der Mail übermittelten Link klicken, Benutzername und Kennwort eingeben und

auf Einloggen klicken, um Ihren Bewerbungsaccount zu aktivieren. Andernfalls müssen Sie wieder neu mit

Account erstellen beginnen.

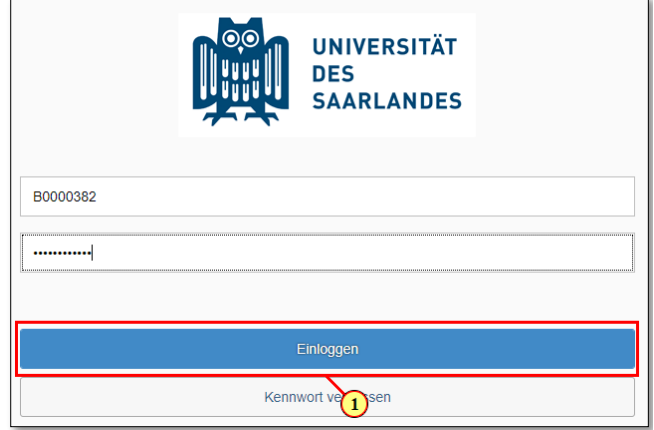

<span id="page-4-0"></span>**1.3 Sind Sie noch keine Studentin oder kein Student an der Universität des Saarlandes, haben sich aber schon im SIM-Bewerbungsportal registriert und eine Bewerbung abgesendet?**

Bitte verwenden Sie Ihren bestehenden Bewerbungsaccount!

Rufen Sie das SIM-Bewerbungsportal auf: <https://sim.uni-saarland.de/bewerbung>

Geben Sie Ihren Benutzernamen (z.B. B000xxxx) und Ihr Bewerbungspasswort ein. Klicken Sie dann auf Einloggen

Sollten Sie Ihr Bewerbungspasswort vergessen haben, klicken Sie bitte auf

.

Kennwort vergessen

**Hinweis:** Sollte sich das Fenster **nicht** wie hier gezeigt öffnen, leeren Sie bitte mit STRG+F5 den Browser-Cache und starten den Browser neu.

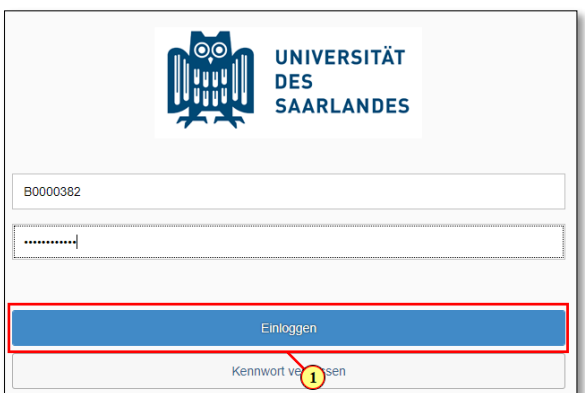

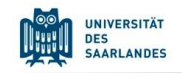

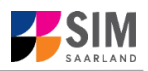

## <span id="page-5-0"></span>**2. Loggen Sie sich aus dem SIM-Bewerbungsportal aus**

Klicken Sie auf folgendes Symbol rechts oben:

 $\bigoplus$  $^{\circledR}$ 8 i  $\phi$ 

Bestätigen Sie die Abmeldung.

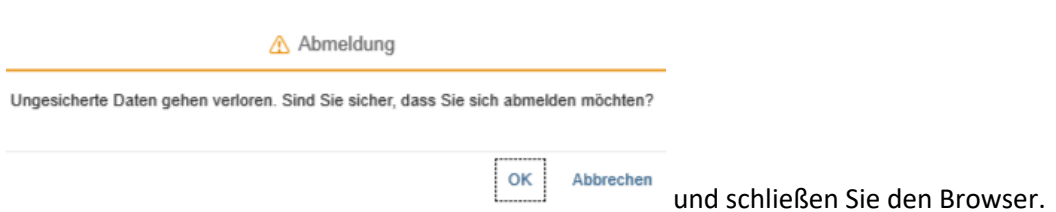

#### **Hinweis:**

Falls Sie sich aus dem SIM-Studierendenportal (nur für bereits Studierende der Universität des Saarlandes) ausloggen möchten, gehen Sie bitte wie folgt vor:

Klicken Sie auf das Personensymbol links oben .

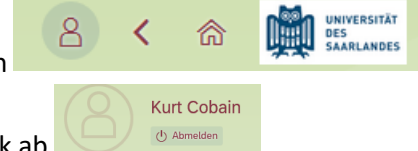

Melden Sie sich mit dem entsprechenden Klick ab